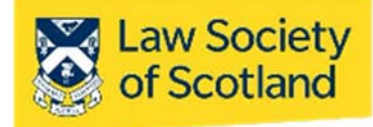

# **SMARTCARD INSTALLATION GUIDE**

This document in three parts provides instructions to install your Smartcard reader, software and public keys onto your local PC. For further guidance please visit www.lawscot.org.uk/smartcard It assumes that you are **a user with administrative privileges to install software** onto your computer. If you are unsure, here's how to check if you have admin privileges: Go to **START** and select **CONTROL PANEL**, then select **USER ACCOUNTS**, then **MANAGE USER ACCOUNTS** and check which **GROUP** you are in. (If you have an IT support person or department, you may wish to contact them before proceeding.)

### **Part One – Installing the Smartcard Reader**

Before you can use a Smartcard, you must install a Smartcard reader on your host computer. The reader the Law Society of Scotland provided you with is compatible with Microsoft® Windows® and Apple® operating systems. Installation is usually done through plug‐and‐play when your computer detects the new device. However, you can also use other card‐readers, either external ones or those built into a laptop. As long as they can read chipped cards, they should also function for the Smartcard. (NB: Gemalto is the exception to this. Gemalto card readers will unfortunately not work with the Smartcard.)

### **Installing the Smartcard Reader ‐ automatically**

- 1. **Shut down** and **turn off** your computer
- 2. **Attach** the reader to an available **USB port**
- 3. **Turn on** your machine and **log on as a user with the ability to install applications (admin privileges)**
- 4. Ensure your computer is **connected to the internet**

### The reader is plug-and-play and will install all necessary drivers for use on its own.

The Smartcard reader is designed to be user‐friendly and install necessary drivers by itself. If the Smartcard reader has been detected and installed properly, the LED illuminates. (green light on left‐hand side display) Your Smartcard reader is now ready for use.

However, if you are using a host computer that does not have a plug and play feature (plugging in the reader does not prompt the computer to install the appropriate driver), you must install the driver manually.

### **Installing the Smartcard Reader ‐ manually**

Installing the Smartcard reader manually requires to you to download the driver from the manufacturer's website https://www.hidglobal.com/drivers and install the software on your computer.

- 1. **Shut down** and **turn off** your computer
- 2. **Attach** the reader to an available **USB port**
- 3. **Turn on** your machine and **log on as a user with the ability to install applications (admin privileges)**
- 4. Ensure your computer is **connected to the internet**
- 5. **Select** the link above or cut & paste into a web browser
- 6. **Enter** the following details into the **search filter** options:

**Brand**: Omnikey

**Product**: Onmikey 3121 USB Card Reader

**OS**: Enter the operating system of your computer.

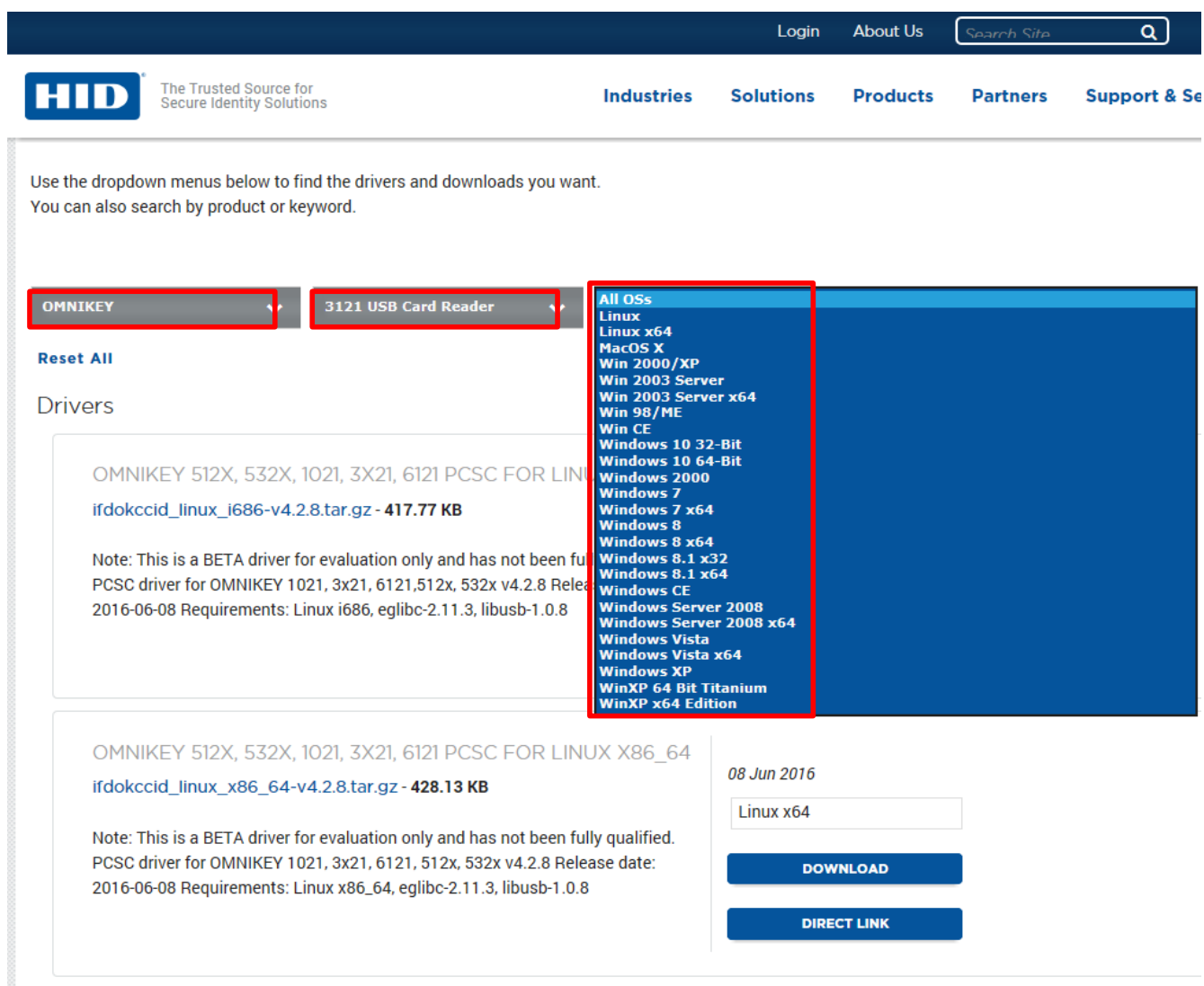

7. **Double‐click** the relevant driver (usually named "self‐extracting archive") in the upcoming list to **download** the driver and **install** as per your operating system instructions. 

## **Part Two – Installing and using the Smartcard Manager**

Once the Smartcard reader has been successfully installed, the next step is the Smartcard Manager. This is a small utility that allows you to interrogate and maintain what's on the chip of your Smartcard. The application is not required for applying the digital signature, but it is useful in the event that passcodes need changing or to confirm digital signatures. This tool will enable full maintenance and allow such functionality as:

- Changing & unlocking PIN & PUK codes
- Importing certificates
- View card information

The application is compatible with Microsoft<sup>®</sup> Windows<sup>®</sup> and Apple<sup>®</sup> operating systems and can be downloaded from the Law Society's website:

**Microsoft®** https://www.lawscot.org.uk/media/371803/smartcardwindowsmanager.zip

**Apple®** http://www.lawscot.org.uk/media/9260/SmartcardMac.zip

1. Click the **link** above and **open the file** (select the appropriate link for all Windows or Apple operating systems)

2. **Run** the software to **Install** (Please allow the BIT4ID application to be installed, if prompted)

- 3. **Select** a language **English**
- 4. Follow the on‐screen instructions, and then click **Next**
- 5. Click **I Agree** to the License Agreement
- 6. Software will install automatically.
- 7. Click **Finish** to complete the installation. If requested to reboot your computer, select **reboot now**.

Failure to complete this step can result in the application not being correctly installed

8. The application is installed and will be available from the operating system programme menu

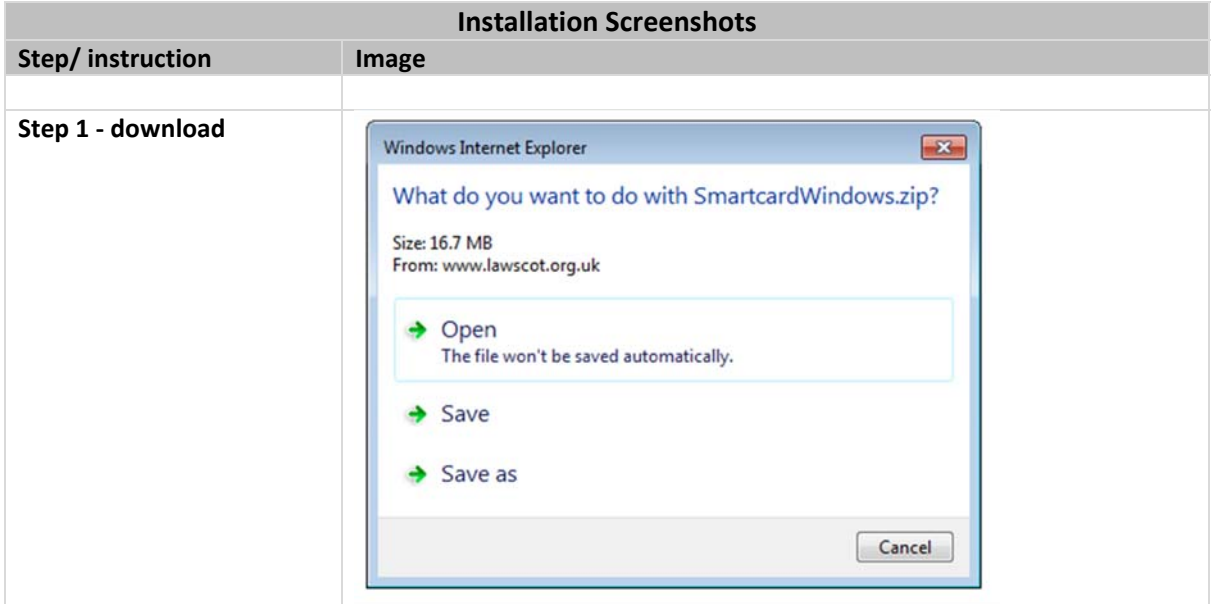

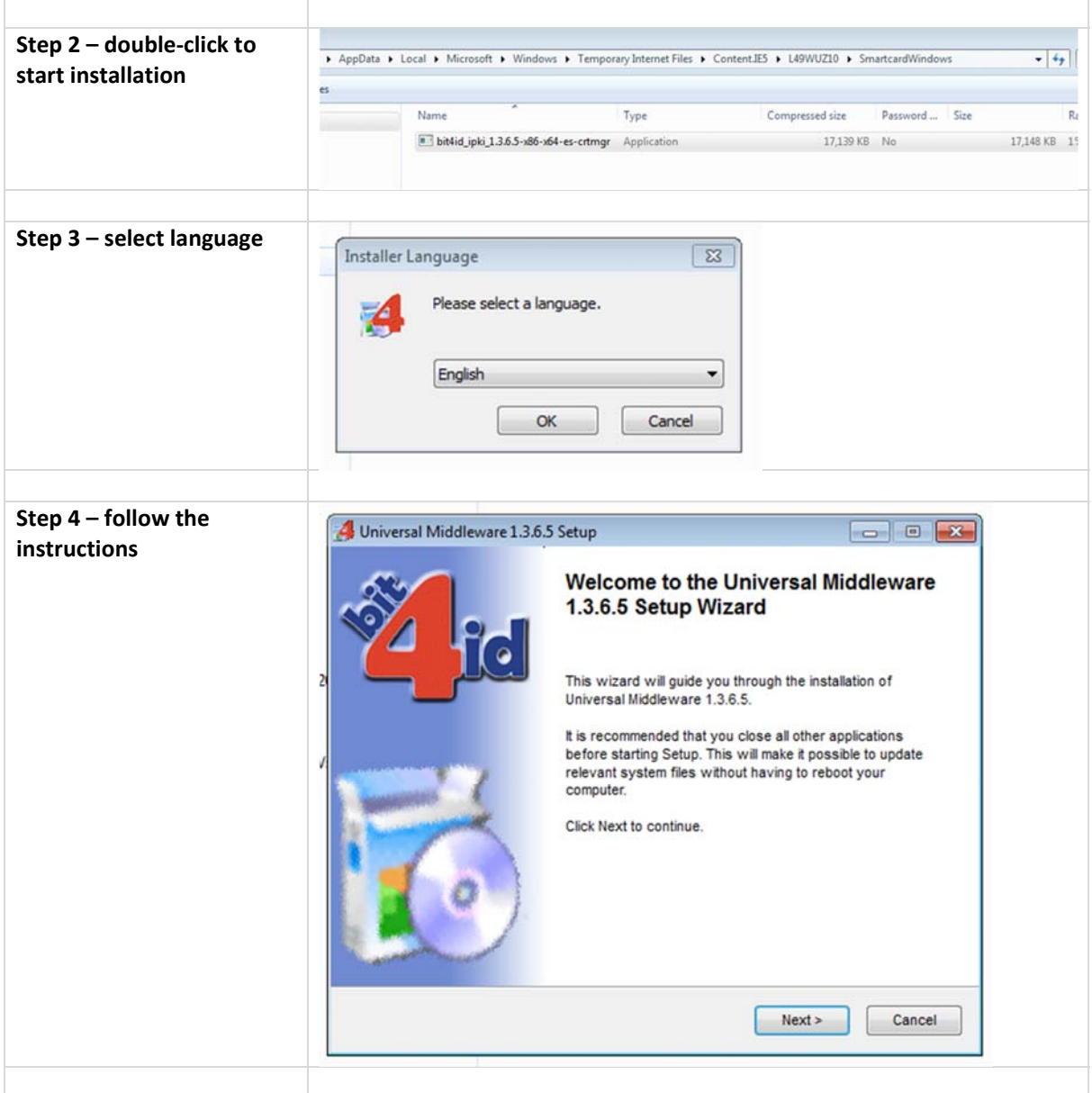

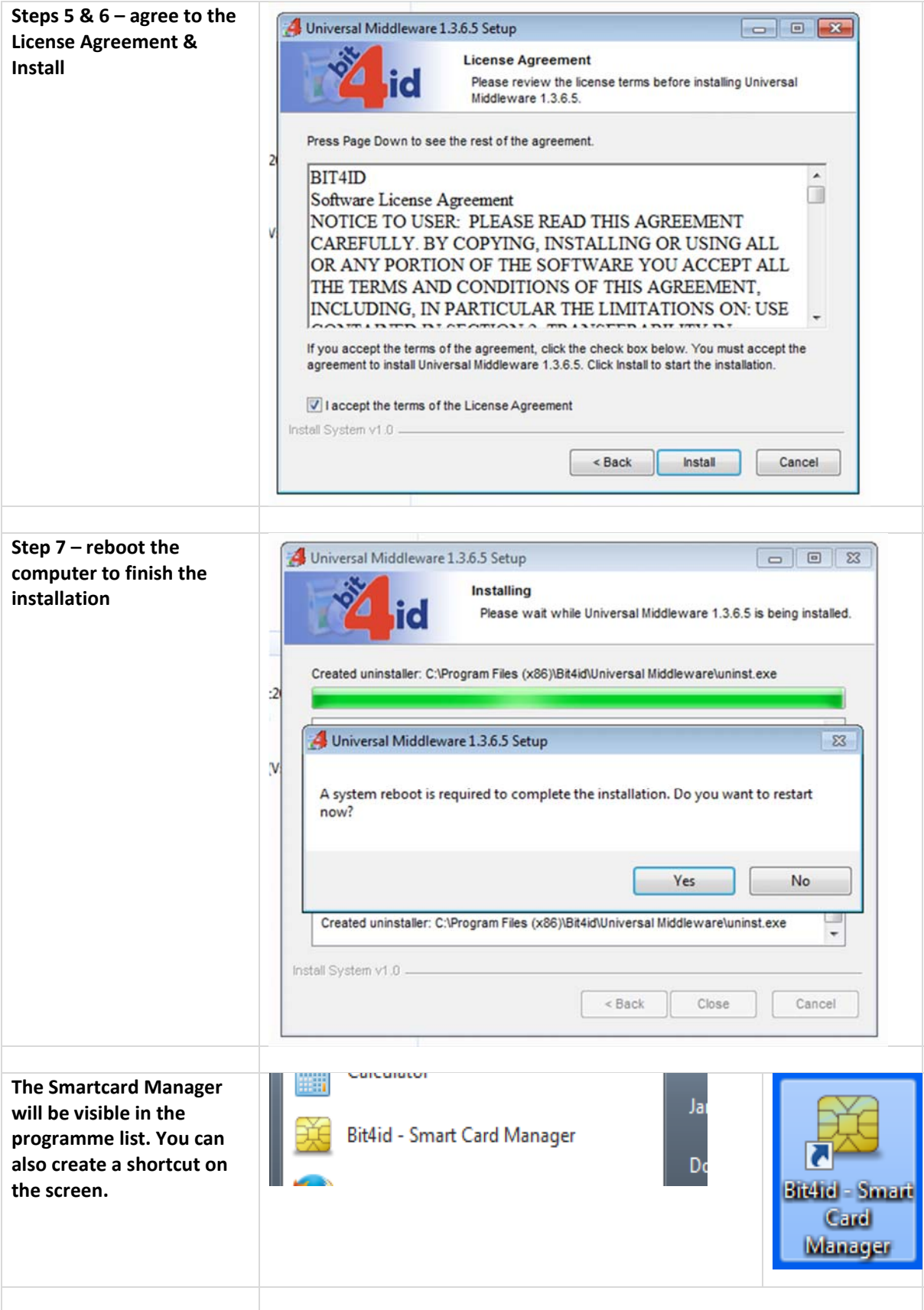

### **Using the Smartcard Manager**

The Smartcard Manager Application is a small utility that allows the Smartcard holder to interrogate and maintain their Smartcard. The application is not required for general usage, but used in the event that passcodes need changed, confirmation of digital signature information and a test that the Smartcard reader is working correctly.

![](_page_5_Picture_59.jpeg)

![](_page_6_Picture_1.jpeg)

Installation Step-by-step Guide 7

![](_page_7_Picture_1.jpeg)

Installation Step-by-step Guide 8

![](_page_8_Picture_1.jpeg)

![](_page_9_Picture_1.jpeg)

## **Part Three – Installing the Certificates, aka Public Keys**

Public keys are required to ensure that the certificates reaching our computers have been correctly issued by the certification authority. The Smartcard certificate authority is Abogacía Certification Authority (ACA, operated by RedAbogacía) in Spain.

ACA is a member of the 'Microsoft Windows root certificate program' and further details can be found on the Microsoft website. As such public these public keys can come pre-installed in Windows based systems. However, it might be necessary to install these keys manually. As yet, ACA is not on the list of trusted root certificates that come pre‐installed with Apple Operating Systems. Therefore, the Public Keys will have to be installed manually if you use a Mac.

In the event that your local computer does not have the public keys installed, you will need to complete the following steps. This can be done directly from the certificate.

### **Step 1: To install the Smartcard Trusted Root Certificate Authority**

Follow the steps below to install the Smartcard root certificate key – please note the screenshot may vary slightly depending on the version of Windows your local computer is using.

![](_page_10_Picture_85.jpeg)

Installation Step-by-step Guide 11

![](_page_11_Figure_1.jpeg)

#### **Step 2: To install the Smartcard Intermediate Certification Authority**

Follow the steps below to install the Smartcard intermediate key – both ACA certificates (ACA Root and ACA\_CA2) are necessary.

![](_page_12_Picture_63.jpeg)

![](_page_13_Picture_28.jpeg)